# **ИНСТРУКЦИЯ** ПО СОЗДАНИЮ МАШИНОЧИТАЕМЫХ ДОВЕРЕННОСТЕЙ И ИХ ОТПРАВКЕ В ПО ViPNet Client «Деловая Почта»

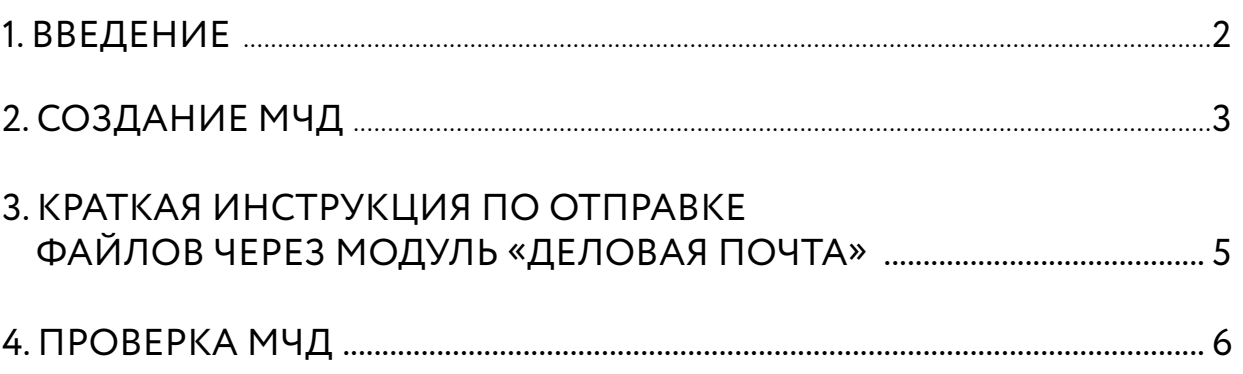

## <span id="page-1-0"></span>1. ВВЕДЕНИЕ

Согласно нормам действующего законодательства, об использовании усиленной квалифицированной электронной подписи (УКЭП), с 01.09.2023 года сотрудниками ЮЛ/ представителями ИП, осуществляющих подписание электронных документов от имени ЮЛ/ИП, предполагается использование УКЭП физического лица и машиночитаемых доверенностей (МЧД), подтверждающих полномочия. С 01.09.2023 года удостоверяющие центры перестанут выдавать сотрудникам ЮЛ сертификаты с реквизитами юридических лиц.

Согласно [ФЗ № 457 от 04.08.2023 «О внесении изменений в отдельные законодательные акты](http://publication.pravo.gov.ru/document/0001202308040064)  [Российской Федерации»](http://publication.pravo.gov.ru/document/0001202308040064), сертификаты сотрудников юридических лиц, выпущенные до 01.09.2023 года, продолжат действовать до окончания своего срока действия, но не позднее 31.08.2024 г.

Документ предназначен для пользователей, осуществляющих создание МЧД и отправку МЧД в составе данных по защищённым каналам между абонентами сети ViPNet №4337 и контрагентами через ViPNet Client Деловая Почта.

Данная инструкция носит рекомендательный характер, принципы обмена между разными организациями могут отличаться.

Если у пользователя ViPNet Client Деловая Почта есть файл МЧД с соответствующими полномочиями и файл подписи МЧД, перейдите к [разделу](#page-4-0) 3 данной инструкции.

Если вы получили файл МЧД и необходимо проверить, то перейдите к [разделу 4](#page-5-0) данной инструкции.

<span id="page-2-0"></span>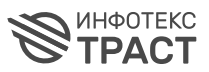

#### **Внимание!**

Создать доверенность может как сам сотрудник, так и руководитель.

Если это делает руководитель, то все шаги сценария от начала до конца он проходит сам. Если сотрудник, то он только создает МЧД, а после этого ему необходимо направить файл МЧД для подписания руководителю.

- **1.** Сформировать МЧД по единому формату 003 возможно на портале распределённого реестра ФНС России. Для этого перейдите по адресу Единого блокчейн хранилища МЧД — распределённый реестр ФНС России [m4d.nalog.gov.ru/EMCHD/create](https://m4d.nalog.gov.ru/EMCHD/create).
- **2. Выберите для создания единую форму 6**Для доверенности (003) и нажмите «Ввод **сведений»** (рисунок 1).

Рисунок 1

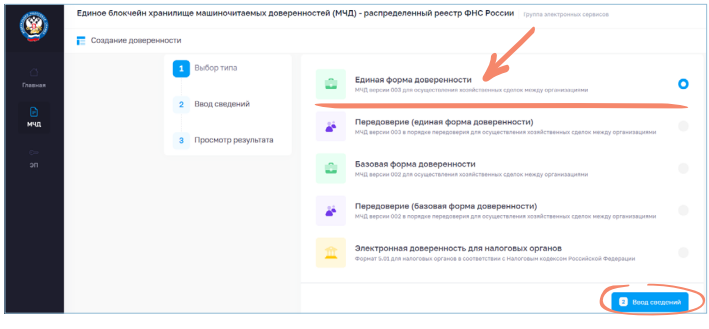

**3.** Заполните сведения о доверенности, о доверителе (ЮЛ/ИП), добавьте ЕИО (руководитель ЮЛ/ИП), заполните сведения о представителе (ФЛ). В «Сведениях о передаваемых полномочиях» добавьте из классификатора или заполните вручную необходимые для вашей работы полномочия (рисунок 2).

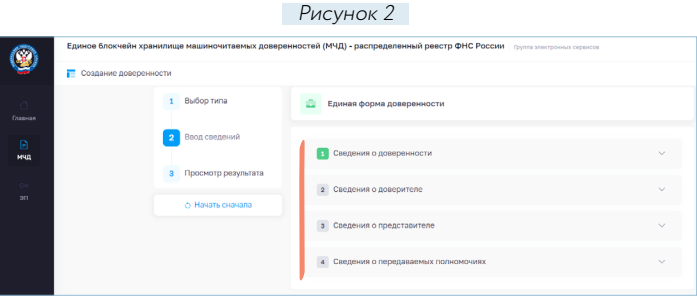

- **4.** Нажмите «Просмотр результата». Проверьте введенные данные и нажмите «Сформировать XML».
- **5.** Загрузится xml-файл. Его необходимо подписать сертификатом ЕИО доверителя (руководителя ЮЛ/ИП).
- **6** Для подписания перейдите на сервис подписания АО «ИИТ» по адресу: [m4d.](https://m4d.iitrust.lk) [iitrust.lk](https://m4d.iitrust.lk). Выберите «Сервис для работы <u>с электронной подписью»</u> — «Перейти к сервисам». — «Подписание документов онлайн» (рисунок 3).

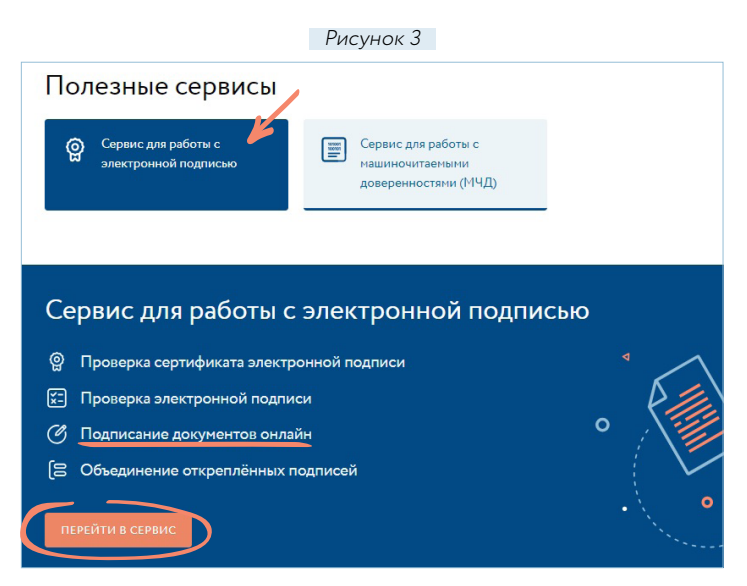

- **7.** Для подписания потребуется плагин JLSS или TRUST Plugin. Установите или запустите.
- **8.** Выберите сертификат руководителя ЮЛ/ ИП, полученный в УЦ ФНС/Казначейства/ Центробанка.

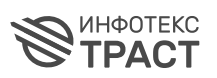

- **9. <u>Загрузите XML МЧД,</u> сохраненный ранее, <b>10.** Полученные <sup>о</sup>.XML и <sup>о</sup>.sig <u>необходимо</u> и нажмите «Подписать документ». Галочка «Использовать прикрепленный формат подписи» должна быть снята (рисунок 4).
- загрузить в распределённый реестр ФНС по адресу [m4d.nalog.gov.ru/EMCHD/upload](https://m4d.nalog.gov.ru/EMCHD/upload) (рисунок 5).

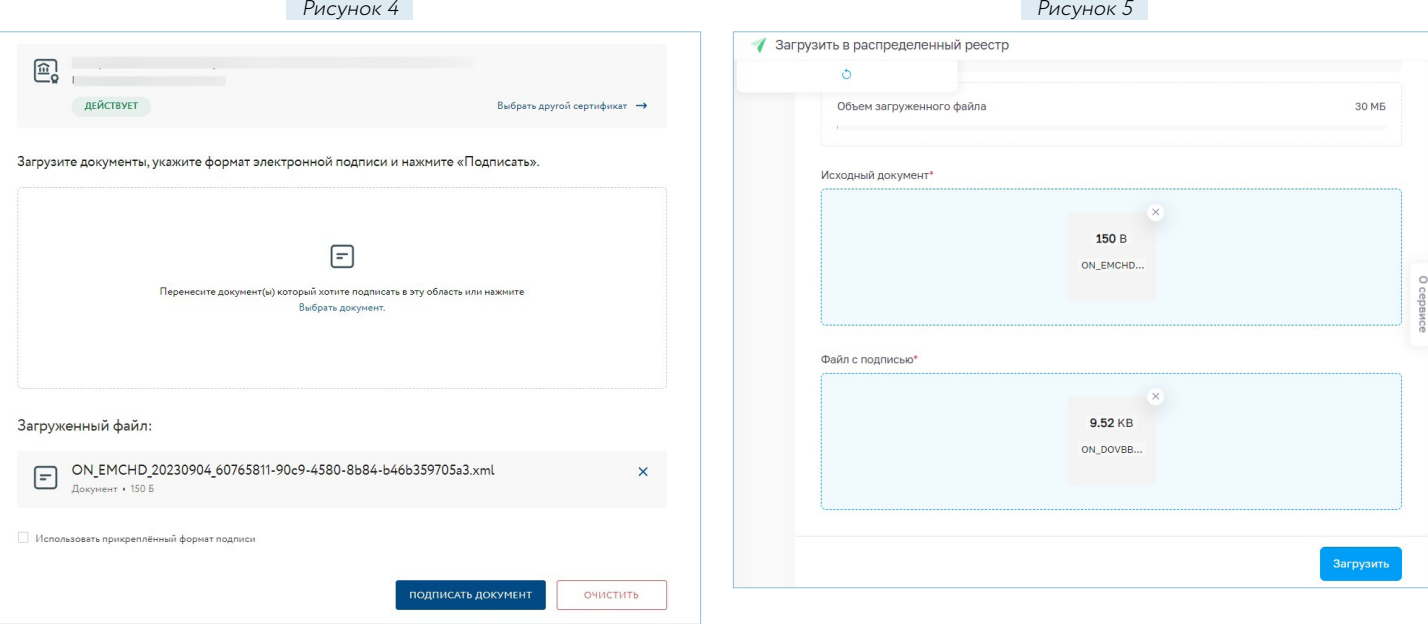

**11.** Должно появиться сообщение об успешной загрузке документов. Вы можете проверить результат, проверив доверенность по номеру на [m4d.nalog.gov.ru/EMCHD/check-status](https://m4d.nalog.gov.ru/EMCHD/check-status) (см. [раздел](#page-5-0) 4).

### 3. КРАТКАЯ ИНСТРУКЦИЯ ПО ОТПРАВКЕ ФАЙЛОВ ЧЕРЕЗ МОДУЛЬ «Деловая почта»

- **1.** Запустите программу ViPNet Client «Деловая почта».
- **2.** Чтобы написать письмо, в основном окне программы ViPNet Client «Деловая почта» нажмите кнопку «Письмо» (рисунок 6), после чего откроется окно «Исходящее» (рисунок 7).
- **3.** Выберите получателей (рисунок 7).

<span id="page-4-0"></span>**SALADOTEKC TPACT** 

- **4.** Для добавления файла МЧД и подписи, выполните одно из действий:
	- перетащите предварительно подготовленные файлы в окно создания письма;
	- нажмите кнопку «Вложения» на панели инструментов (рисунок 8), в окне «Открыть» **выберите файлы \*.xml и \*.sig** (рисунок 9).

Для каждого файла будет открыто окно «Введите описание вложения». По умолчанию описание вложения совпадает с именем файла (рисунок 10).

Чтобы добавить все файлы без изменения описаний вложений, нажмите кнопку «Добавить все». Чтобы изменить описания вложений, для каждого файла введите новое описание и нажмите кнопку «Добавить».

Выбранные файлы будут добавлены в письмо.

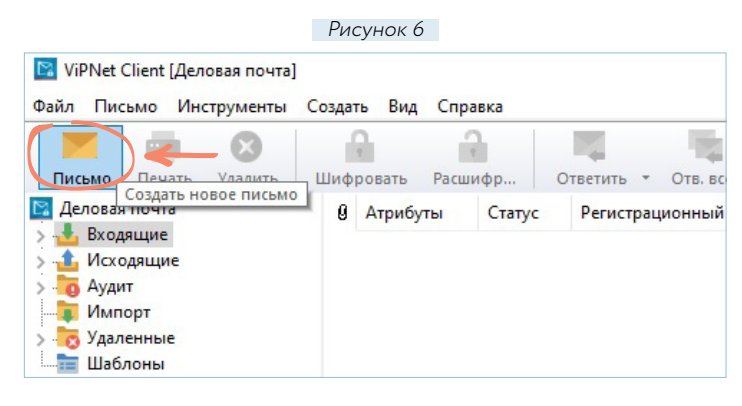

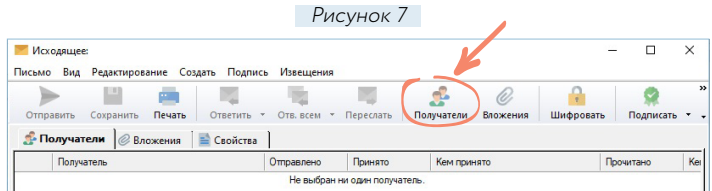

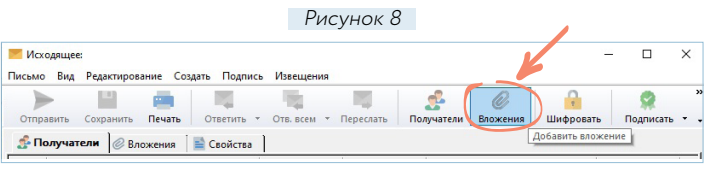

Рисунок 9

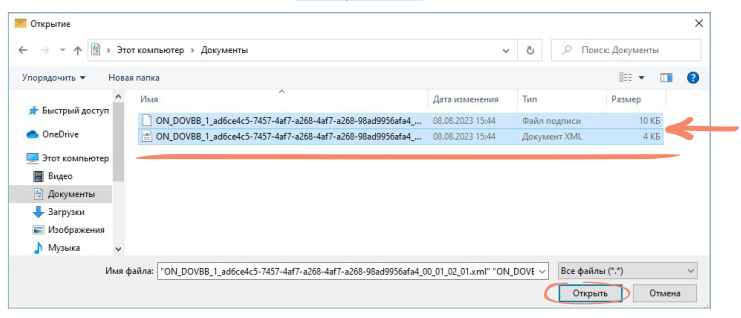

Рисунок 10

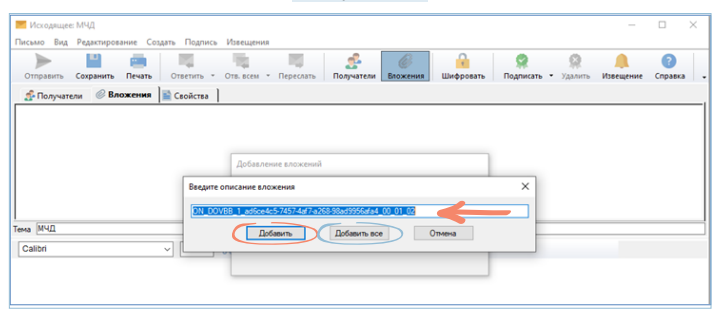

### <span id="page-5-0"></span>4. ПРОВЕРКА МЧД

Для проверки полученного через ViPNet Client «Деловая Почта» файла МЧД и его подписи воспользуйтесь сервисом ФНС [m4d.](https://m4d.nalog.gov.ru/EMCHD/check-status) [nalog.gov.ru/EMCHD/check-status](https://m4d.nalog.gov.ru/EMCHD/check-status).

В открывшемся окне введите уникальны<sup>й</sup> номер доверенности и нажмите «Просмотр результата» (рисунок 11). Номер доверенности можно найти в поле «НомДовер» в xml-файле доверенности.

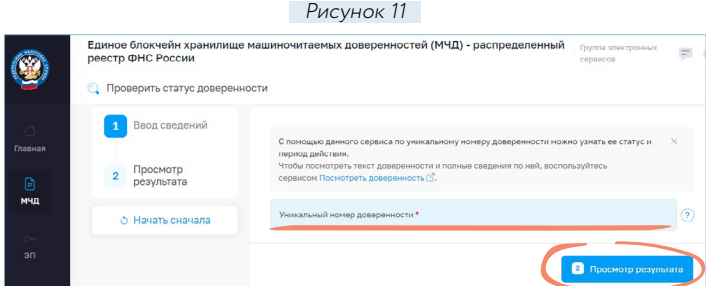

#### **Спасибо за внимание!**

АО «Инфотекс Интернет Траст» 127083, Москва, ул. Мишина, 56, стр. 2, этаж 2